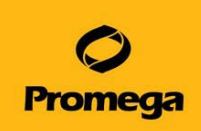

# **GloMax® 20/20 Luminometer**

# **操作マニュアル**

# (カタログ番号 **E5311**)

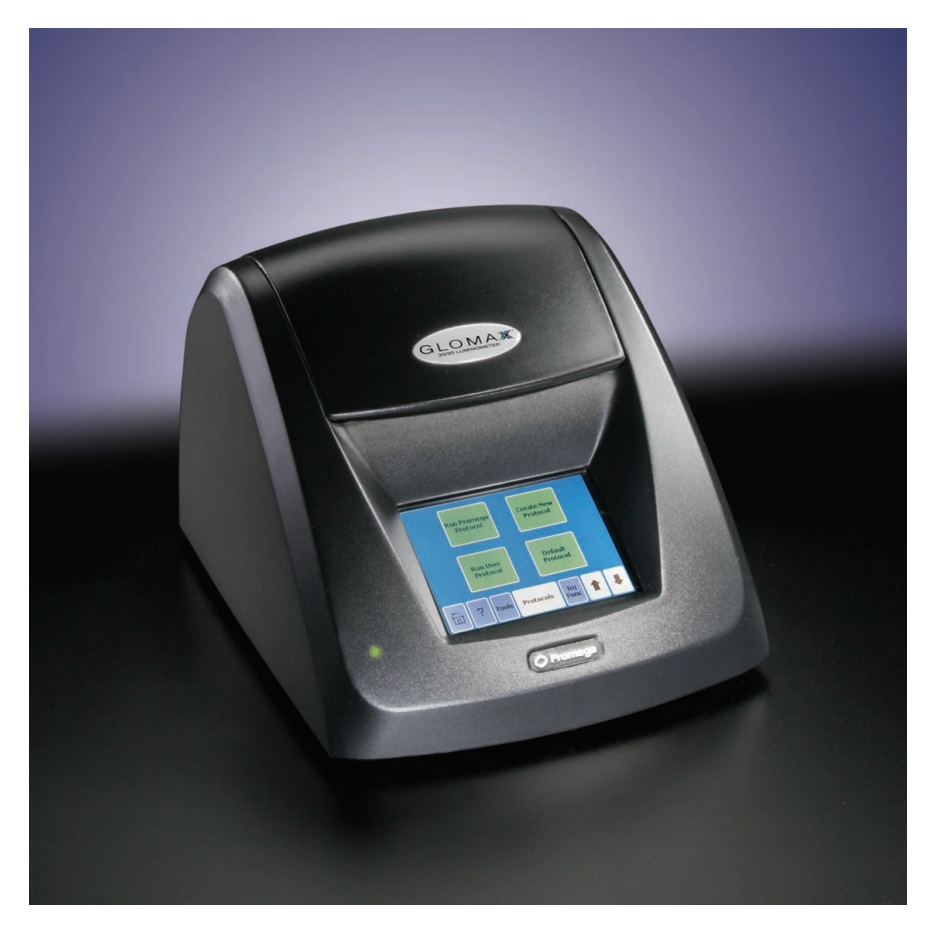

**本プロトコールは、2022 年9月以降に購入頂いた機器向けに作成しております。 詳細は、オペレーションマニュアル TM276 (英語版)をご覧ください。**

> **Sept.,2022 Version 7.12**

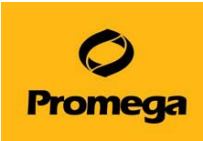

目次

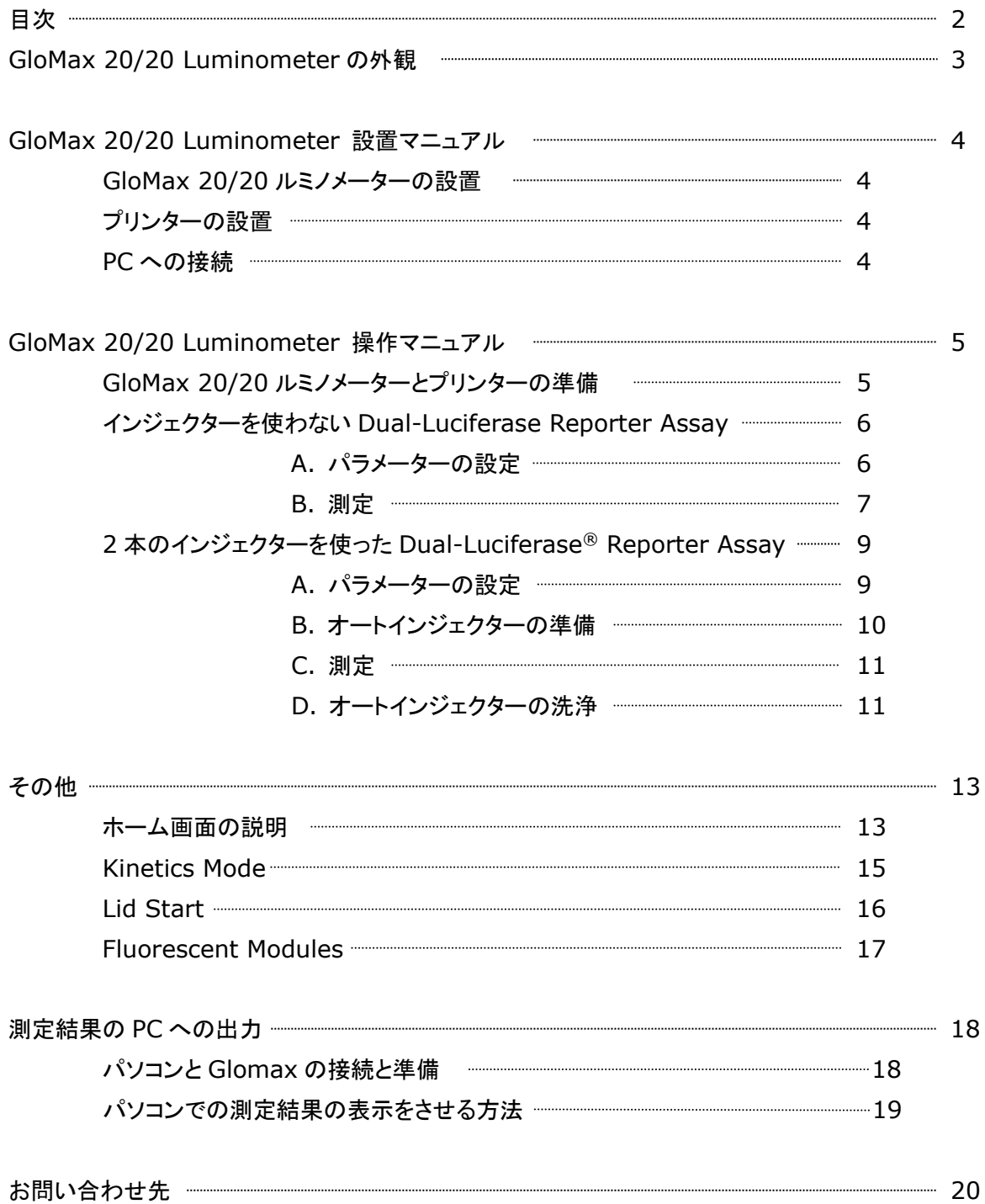

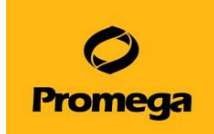

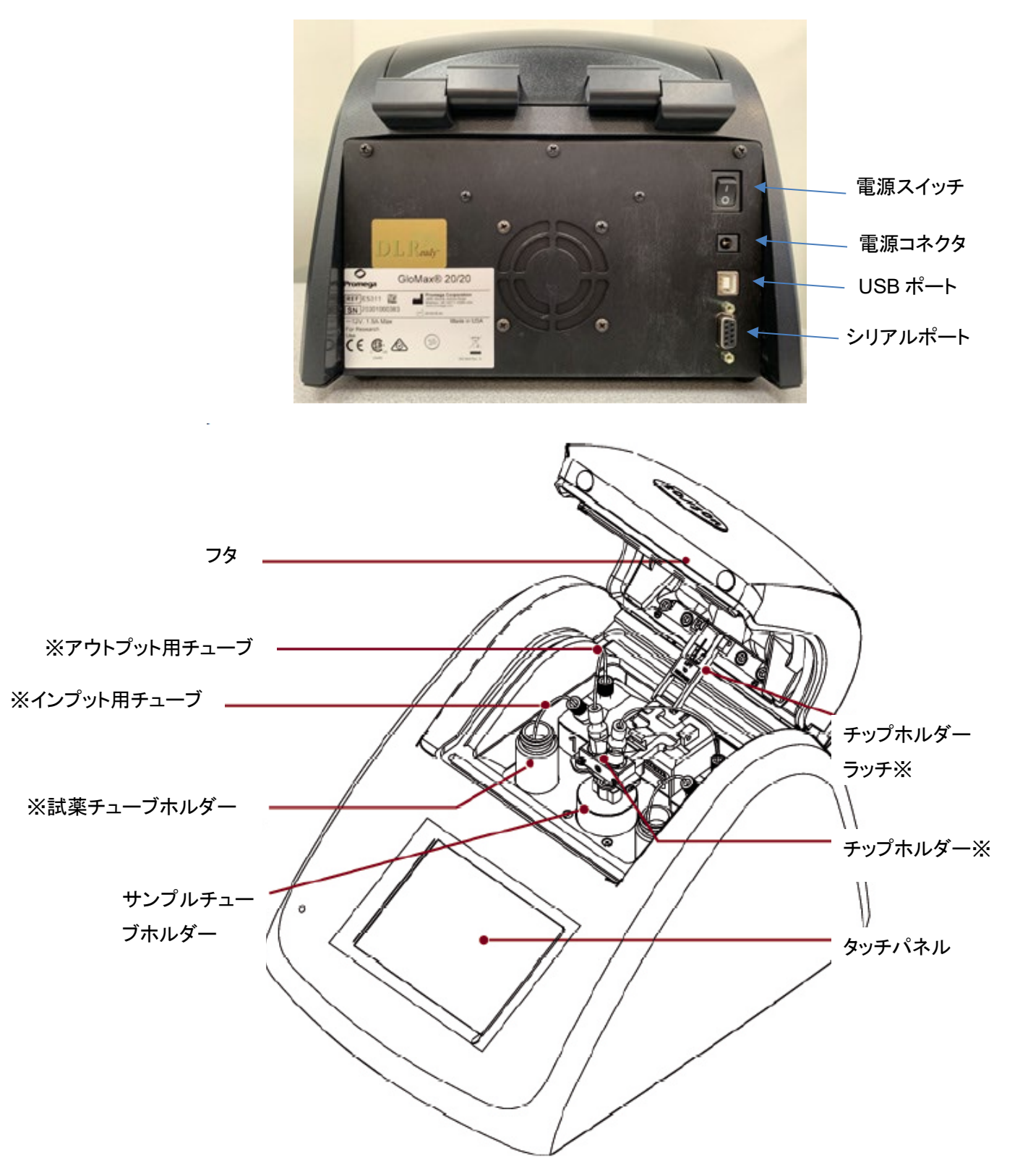

**E5311** は、※印の付いたパーツが含まれておりません。

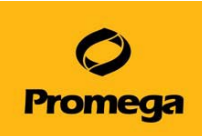

# **GloMax 20/20 Luminometer**

# 設置マニュアル

## **GloMax 20/20** ルミノメーターの設置

- 1. 電源ケーブルのコンセントはユニバーサル対応になっているので、4 種類のコンセントタイプから日本対応 のコンセントを電源ケーブルに取り付けます。
- 2. 電源ケーブルを GloMax 20/20 ルミノメーターとコンセントに挿し込みます。
- 3. フタを開け、サンプルチューブホルダーをセットします。 ※サンプルチューブホルダーをセットしない場合、35mm シャーレの測定ができます。

### プリンターの設置 (オプション) **\***2021年3月以降は販売しておりません。

- 1. プリンターの排紙口に差し込まれている印字されたペーパーを抜き取ります(挿し込まれているだけなので 切り取る必要はありません)。
- 2. 2 本からなる電源ケーブルを連結し、プリンターとコンセントに挿し込みます。
- 3. プリンターの電源(プリンター本体に正対した時に左横にある)を入れます(│印は ON、○印は OFF)。
- 4. プリンターペーパーを開封し、下図のように挿入口にプリンターペーパーの先端を挿し込みます(プリンタ ーペーパーの先端の角を切り落とし、三角にすると挿し込みやすくなります)。少し挿し込むと自動的にロ ーディングされます。

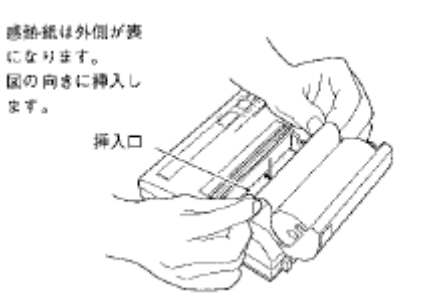

- 5. プリンター本体の背面のシリアルコネクタ(9 ピン)にプリンターケーブル(灰色)を挿し込みます。
- 6. プリンターケーブルの他方を GloMax 20/20 ルミノメーター本体に接続します。

## **PC** への接続

PC への接続については、18 ページをご覧ください。

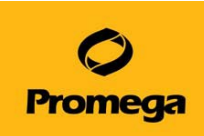

# **GloMax 20/20 Luminometer**

# 操作マニュアル

## **GloMax 20/20** ルミノメーターとプリンター(オプション)の準備

1. GloMax 20/20 ルミノメーター本体の背面にあるメインスイッチを ON にして、ホーム画面を表示します。 このホーム画面には、HOME キー(画面左下の家のマーク)を押すことで、どの状態からでも戻れます。

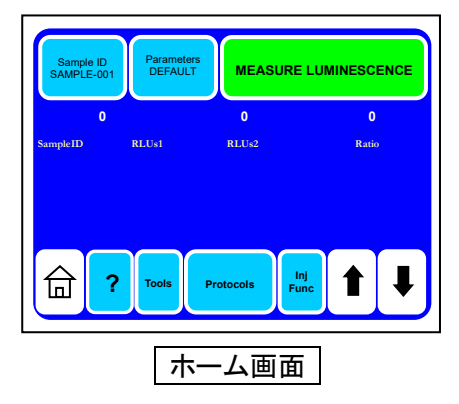

2. 【プリンター】 プリンターの電源を ON にします。"ON LINE"のランプが緑に点灯していることを確認しま す。"OFF LINE"ランプが赤に点灯している場合には、オンラインスイッチで"ON LINE"に切り替えます。 GloMax 20/20 ルミノメーターの測定結果をプリンターに出力するためには、"ON LINE"にしてください。 一方、紙送り(ペーパーフィード)する時は、"OFF LINE"にする必要があります。

【PC】 Spreadsheet Interface Software (SIS)を起動し、"Start"を選択して、Excel を起動する。"

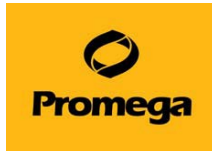

# インジェクターを使用しない **Dual-Luciferase Reporter Assay**

- A パラメーターの設定
	- 1. 下段中央の【Protocols】を選択します。

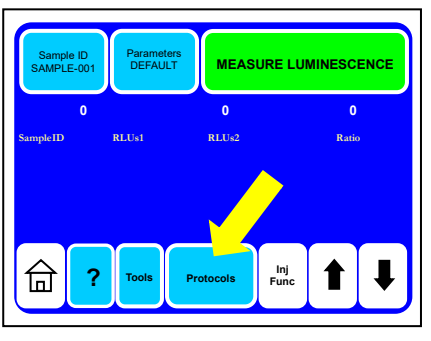

2. 上段左の【Run Promega Protocol】を選択します。

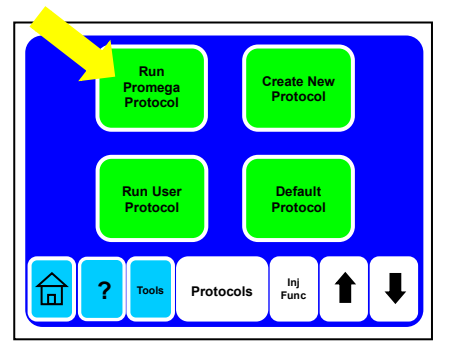

3. "DLR-0-INJ"を選択します。

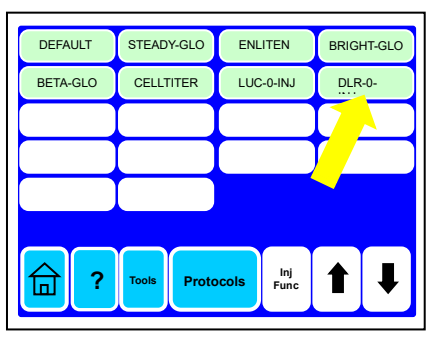

4. Integration1 (測定時間)の設定画面が表示されます。変更する場合には、【Integration1】を選択 し、【↑】【↓】で増減させます。設定範囲は 0~10sec です。この設定を保存しておきたい場合には、 【Save As】を選択します。保存しない場合、【OK】を選択し、ステップ 6 へ進んでください。

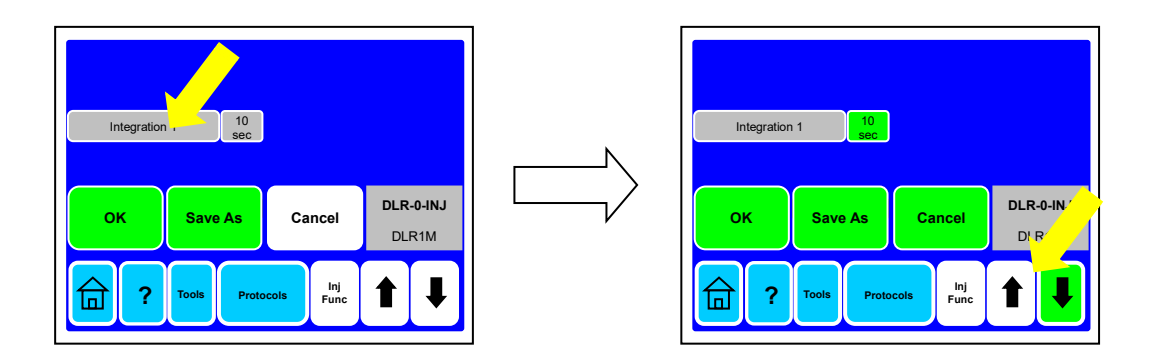

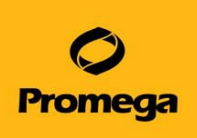

5. 『Save As』の場合、"Enter Protocol Name"にお好みのプロトコール名を入力し、【Save】を選択し ます。

このプロトコールは、【Protocols】→【Run User Protocol】から呼び出すことができます。【OK】を選択し、 測定画面(ホーム画面)に戻ります。

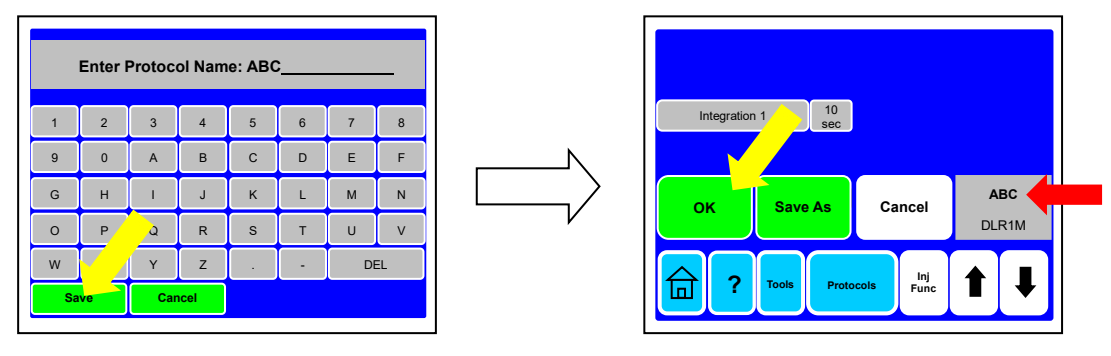

6. ホーム画面で、①サンプルネーム(Sample ID)の変更、②測定パラメーター(Parameter)の確認が できます。13 ページにてご紹介します。

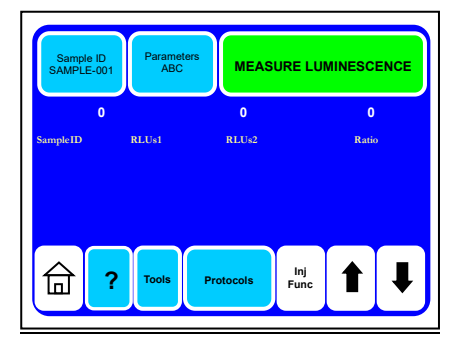

測定

1. サンプルとホタルルシフェラーゼ発光試薬"Luciferase Assay Reagent II"を 1.5ml 遠心チューブ 内で混合し、サンプルチューブホルダーにセットします。

※GloMax 20/20n のフタにロック機構はございませんので、測定中はフタを開けないでください。

2. 【MEASURE LUMINESCENCE】 を選択して、測定を開始します。

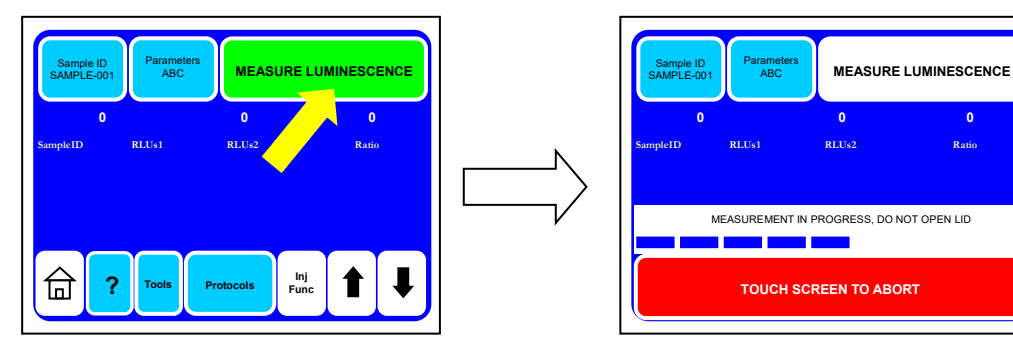

画面に触れると測定を中止します。

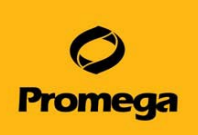

3. 下図の画面で一旦停止しますので、手でフタを開け、1.5ml 遠心チューブを取り出します。ウミシイタ ケルシフェラーゼ発光試薬"Stop & Glo Reagent"を加え、【OK】を選択して測定を開始します。

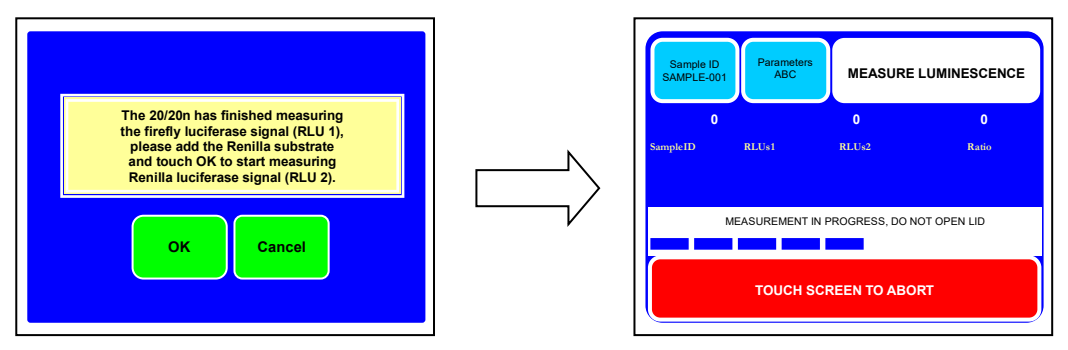

## 画面に触れると測定を中止します。

4. 結果が表示されます。

画面上には最大 20 個のサンプルの結果が表示されます。21 個目のサンプルを測定したときは、1 個目のサンプルの結果が消去されます。

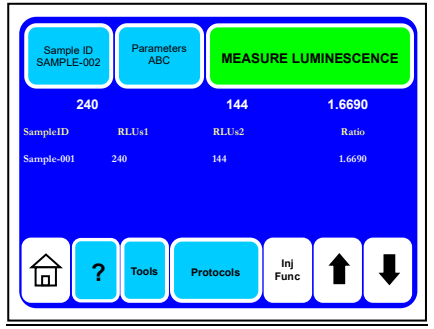

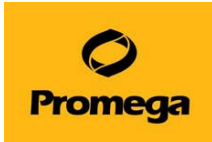

# **2** 本のインジェクターを使用した **Dual-Luciferase® Reporter Assay**

\*2019年12月以降に販売された装置には、インジェクターは装備されておりません。

- A. パラメーターの設定
	- 1. 下段中央の【Protocols】を選択します。

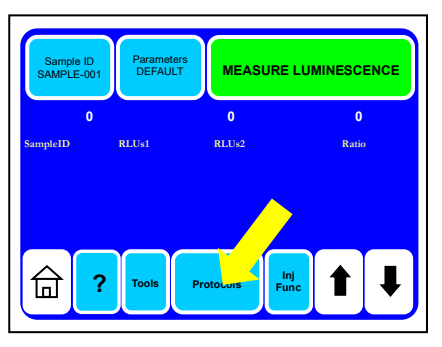

2. 上段左の【Run Promega Protocol】を選択します。

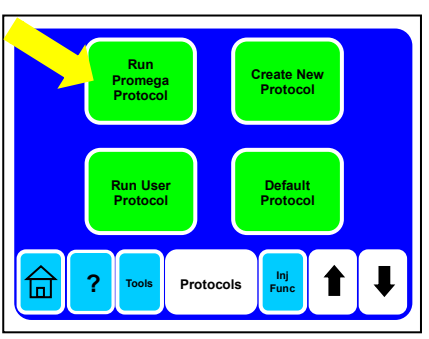

3. 『DLR-2-INJ』を選択します。

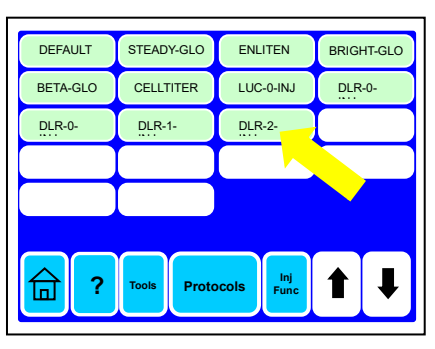

4. Injector Volume /Delay After Injector / Integration の設定画面が現れます。変更する 場合には、6 ページのステップ 4 と同じく各項目を選択し、【↑】【↓】で増減させます。設定範囲は、 Injector Volume は 0~300µl、Delay After Injector は 0~1,000sec、Integration では 0~ 10sec、、になります。

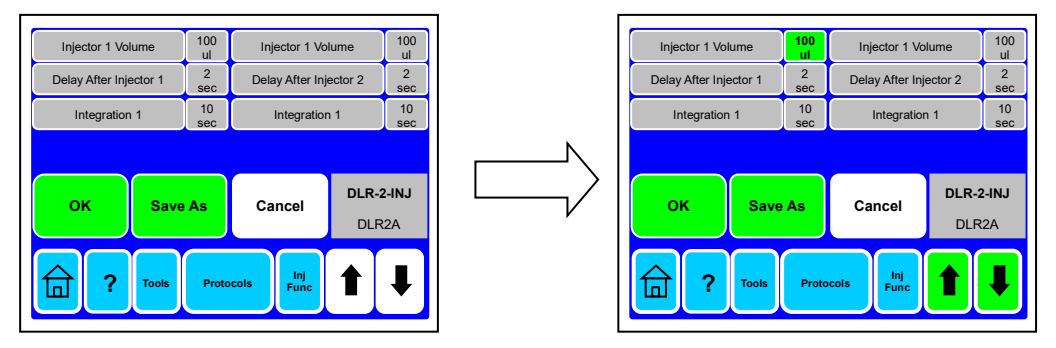

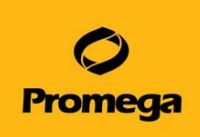

5. 『Save As』の場合、"Enter Protocol Name"にお好みのプロトコール名を入力し、【Save】を選択し ます。このプロトコールは、【Protocols】→【Run User Protocol】から呼び出すことができます。【OK】 を選択し、測定画面(ホーム画面)に戻ります。

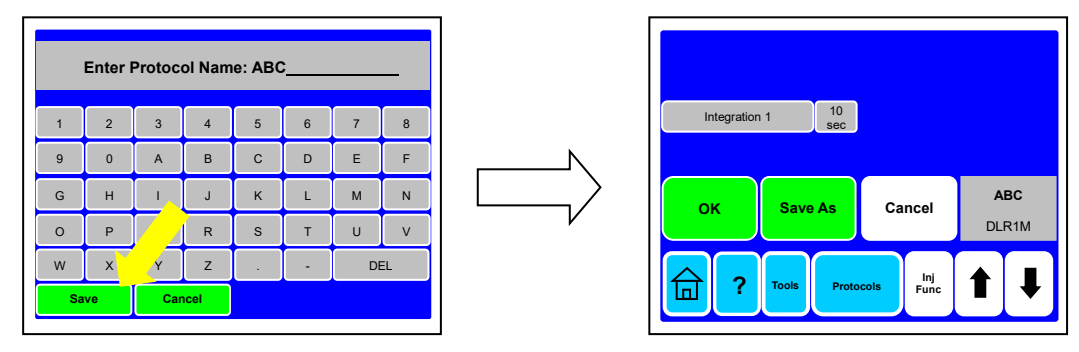

7. ホーム画面で、①サンプルネーム(Sample ID)の変更、②測定パラメーター(Parameter)の確認が できます。13 ページにてご紹介します。

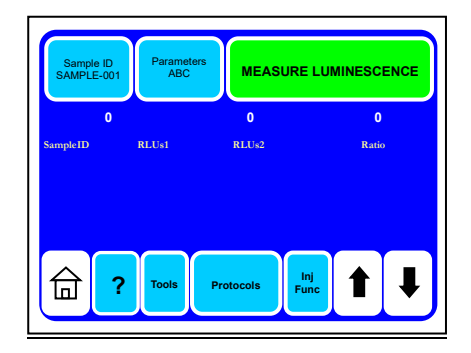

- B. オートインジェクターの準備
	- 1) 試薬チューブホルダーに調製した試薬が入ったボトルをセットします。ポンプ①が Luciferase Assay Reagent II、ポンプ②が Stop & Glo Reagent になります。
	- 2) 各ボトルにインプット用チューブを差し込みます。チューブフックを利用するとチューブが固定しやすく なります。
	- 3) サンプルホルダーを除き、代わりに廃液ボトルを置きます。各インジェクターにおいて **1ml** の試薬を 利用しますので、**1.5ml** チューブでは溢れてしまいますので、必ず廃液ボトルを利用してください。
	- 4) ふたを閉めます。
	- 5) 下段の『Inj Func』を選択します。

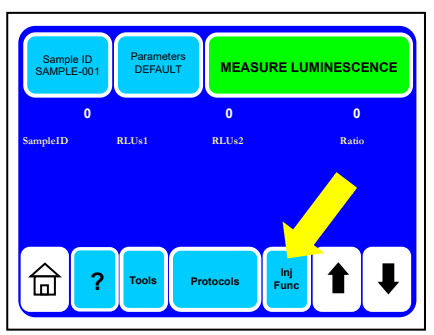

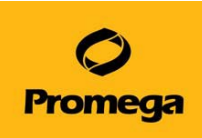

6) 『Prime Both Injectors』を選択します。

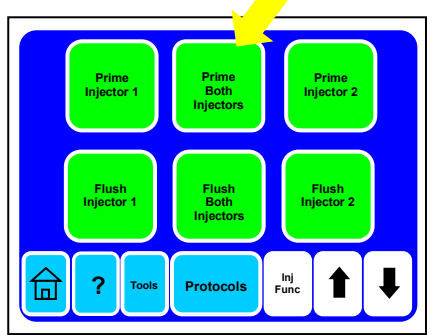

7) 再度、廃液ボトルがセットされていることを確認して、『OK』を選択します。Prime で排出された試薬を 再度利用するときには、1.5ml チューブを廃液ボトルとして使用し、片側ずつ Prime します。

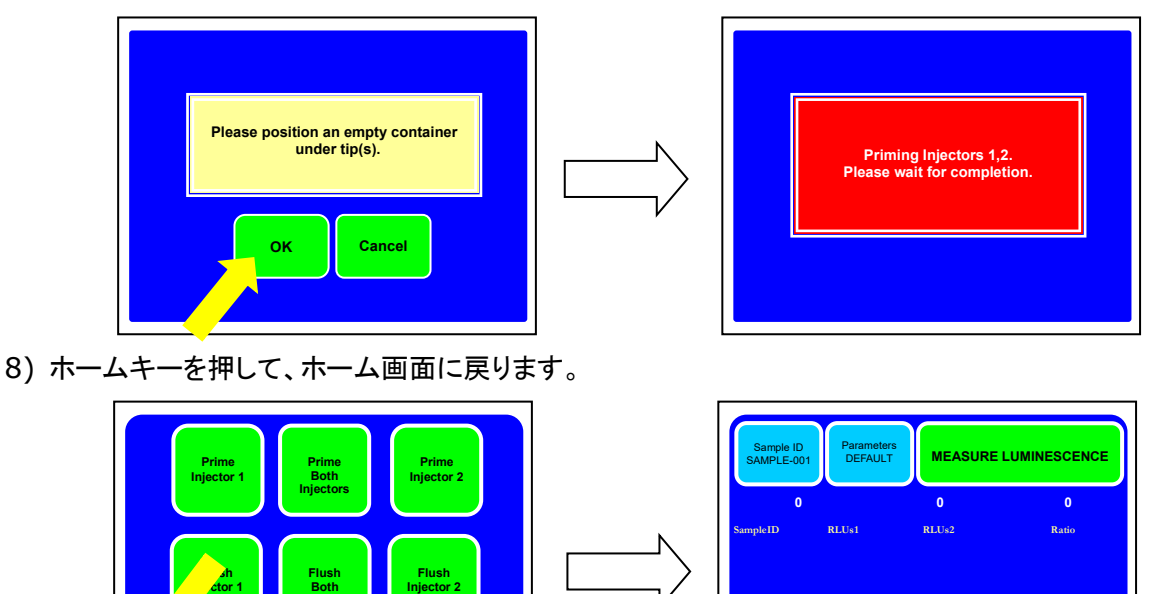

- C. 測定
	- 1) 細胞ライセートが入った 1.5ml チューブをセットします。

**Tools Protocols Inj ? Func**

**Injectors**

2) 【MEASURE LUMINESCENCE】 を選択して、測定を開始します。

 $\parallel$ 

※GloMax 20/20 ルミノメーターのフタにロック機構はございません。測定中はフタを開けないでください。

**Tools Protocols**

台

**P Protocols Protocols P Func** 

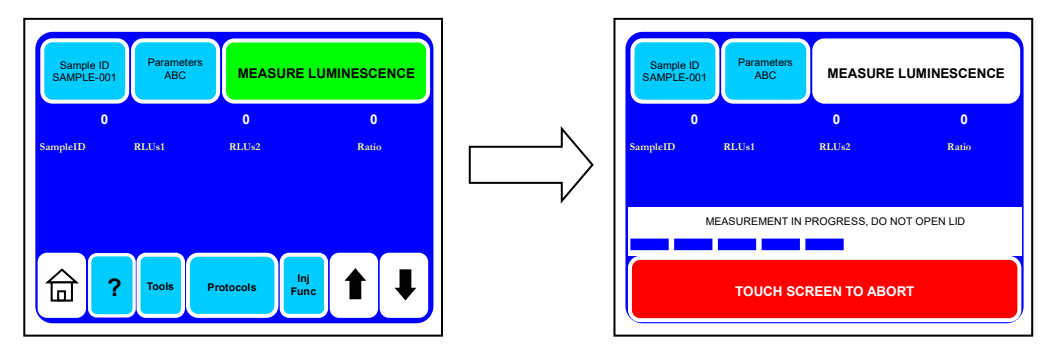

画面上には最大 20 個のサンプルの結果が表示されます。21 個目のサンプルを測定したときは、1 個目 のサンプルの結果が消去されます。

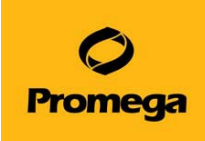

D. オートインジェクターの洗浄

D.W. → 70%エタノール → D.W.の順で洗浄します。

- 1) 適当な容器に D.W を準備して、試薬チューブホルダーに立てます。インプット用チューブを差し込み ます。
- 2) 中央の検出器 の上に廃液ボトルを置きます。各インジェクターにおいて **3ml** の **D.W** を利用します ので、**1.5ml** チューブでは溢れてしまいます。必ず廃液ボトルを利用してください。
- 3) 下段の『Inj Func』を選択します。

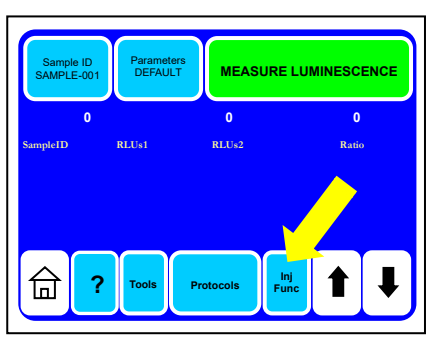

4) 『Flush Both Injectors』を選択します。

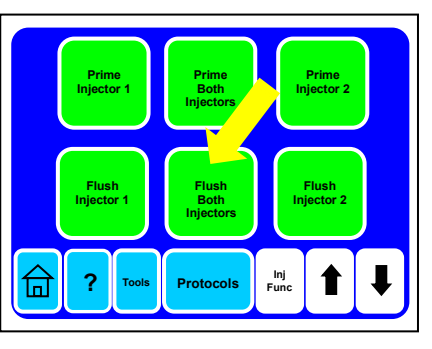

5) 再度、廃液ボトルを確認して『OK』を選択します。

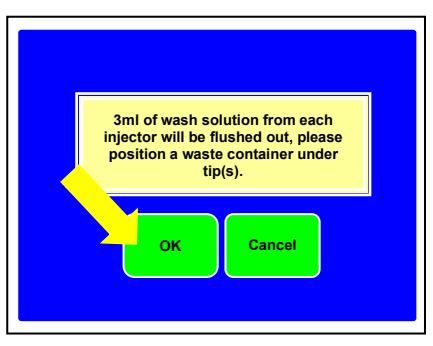

- 6) 適当な容器に 70%エタノールを準備して、D.W の代わりに試薬チューブホルダーに立てます。インプ ット用チューブを差し込みます。
- 7) 『Flush Both Injectors』を選択します。汚れがひどい場合には、Flush の後、このまま 30 分程度 放置してください。
- 8) 適当な容器に D.W.を準備して、70%エタノールの代わりに試薬チューブホルダーに立てます。イン プット用チューブを差し込みます。
- 9) 『Flush Both Injectors』を選択します。廃液ボトルから廃液を捨ててください。
- 10) インプット用チューブを D.W.のボトルから抜いて、『Flush Both Injectors』を選択します。

*11)*ホームキーを押して、ホーム画面に戻ります。

その他

ホーム画面の説明

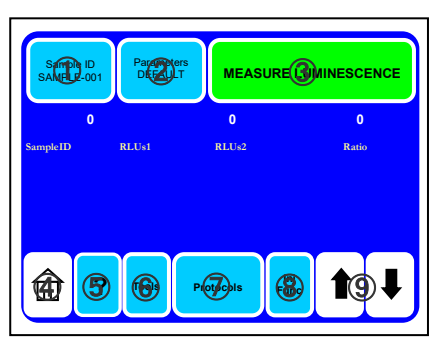

① **Sample ID** : サンプル名の変更ができます。

基本設定では、表示のサンプル名は SAMPLE-001、SAMPLE-002、SAMPLE-003・・・と順にカウ ントアップします。【Sample ID】を選択することにより、次に測定するサンプル名を変更することができ ます(10 文字まで)。しかし、名前を変更したサンプルの次のサンプルではカウントアップに戻ります。 ② **Parameter** : 測定条件の確認および変更ができます。

変更後の測定条件は【Save As】により保存し、【Run User Protocol】で呼び出せます。

- ③ **MEASURE LUMINESCENCE** : 測定を開始します。
- ④ **HOME** : ホーム画面(電源オンにした時の画面)に戻ります。
- ⑤ **?** : このルミノメーターの使用方法についての注意事項などを確認できます。
- ⑥ **Tools** : GloMax 20/20 ルミノメーターの調整および設定をします。

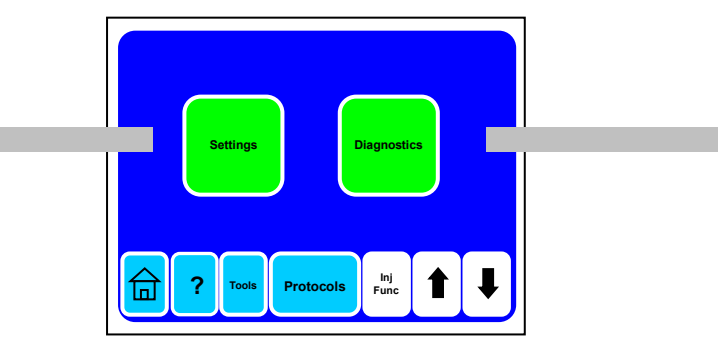

【Settings】:

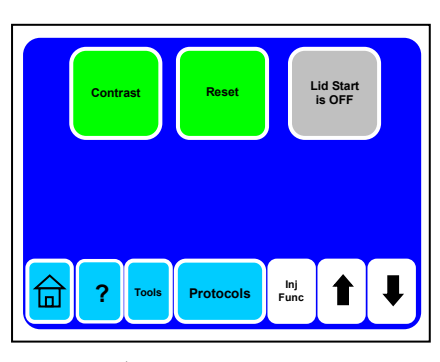

【Contrast】 こちらのボタンは使用しません。 【Reset】 本体を再起動します。 【Lid Start is OFF】 "ON"にすると、フタを閉めると同時に測定を開始します。 詳細は 16 ページを参照ください。

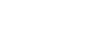

次ページへ

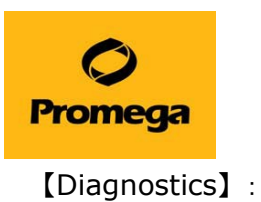

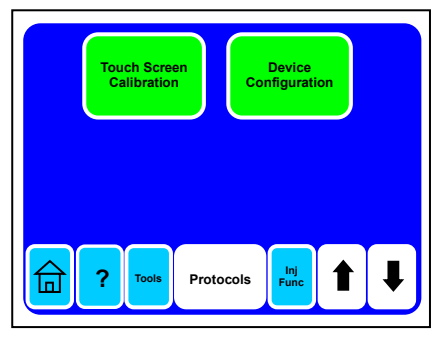

【Touch Screen Calibration】 タッチパネルの認知部位の補正をします。 【Device Configuration】 ファームウエアのバージョンを確認できます。

⑦ **Protocols** : プロトコールの呼び出し、作成などに使います。

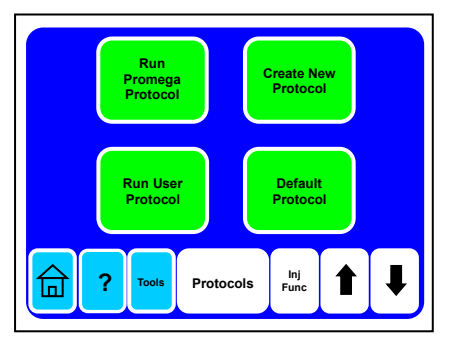

【Run Promega Protocol】 :

Promega 製品に最適のプロトコールがプレインストールされています。

【Default Protocol】 :

delay time 2 秒、integration time 1 秒のプロトコールを呼び出します。 【Run User Protocol】 :

下図のように、いつもご利用になるプロトコールを呼び出すことができます。

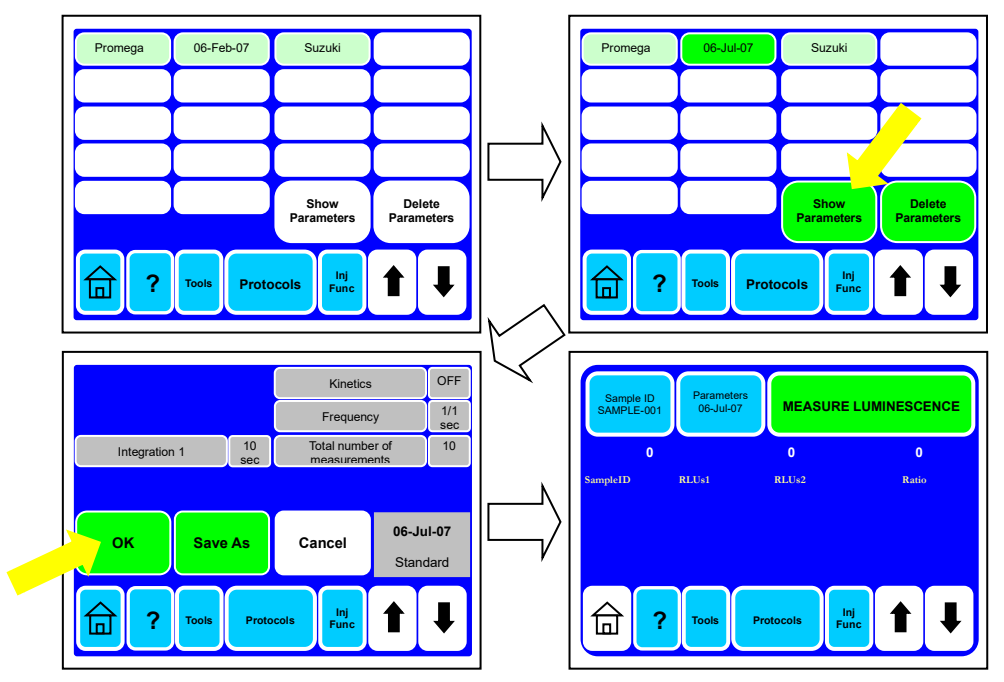

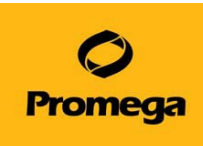

【Create New Protocol】 : お好みのプロトコールをデザインすることができます。

1) 使用するインジェクターを選択すると、選択に応じて、パラメーターの設定画面に移行します。

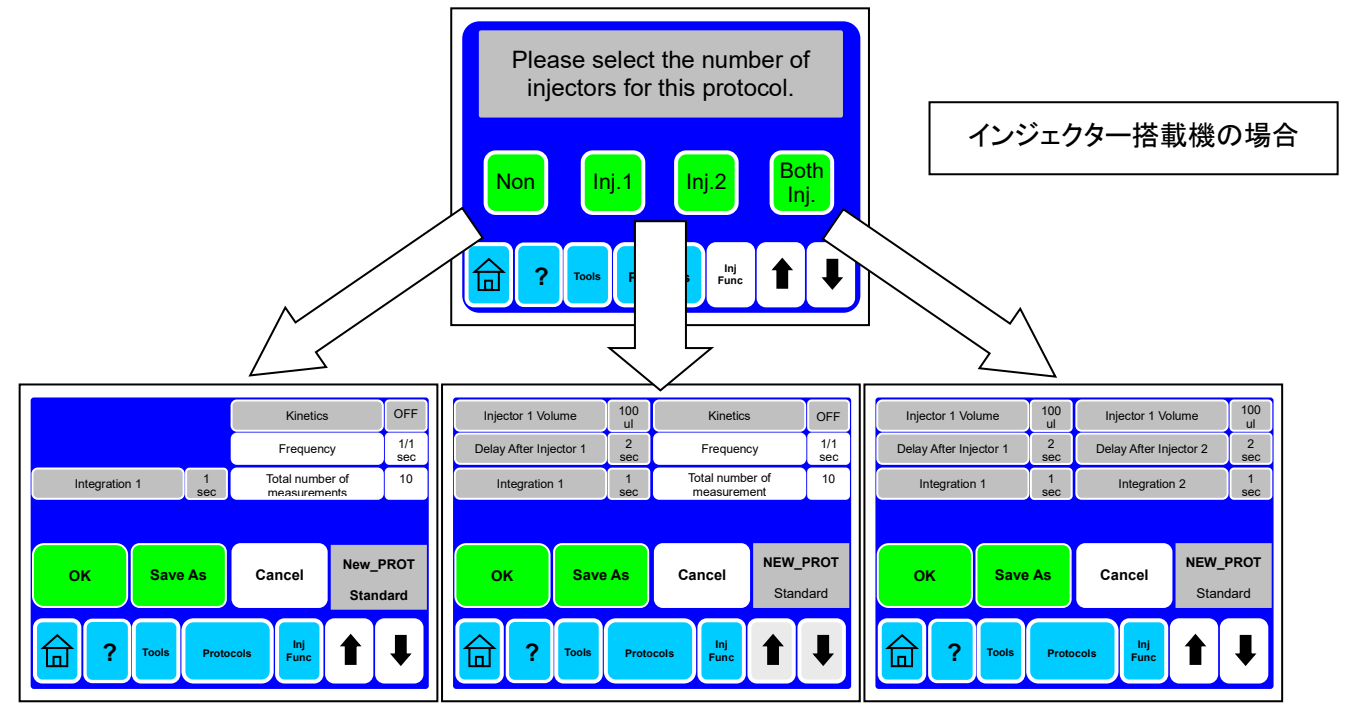

2) パラメーターを設定し、『OK』で測定画面に進むか、『Save As』でこのプロトコールを保存する。 Kinetics Mode については、引き続き、説明をご覧ください。

## **Kinetics Mode**

Kinetics Mode は、経時的な発光量の変化を測定するために利用します。

このルミノメーターでは、下記以外のすべてのプロトコールで Kinetics Mode を選択することができます。

- ・ 【Run Promega Protocol】内の"DLR-0-INJ"、 "DLR-1-INJ"、 "DLR-2-INJ"
- 【Create New Protocol】内の"Both Inj."で作成したプロトコール

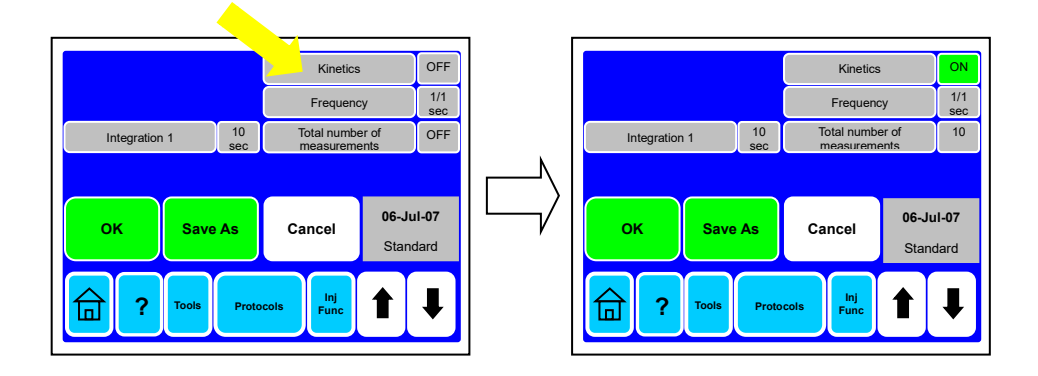

Kinetics を"ON"にすることにより、"Frequency"と"Total number of measurement"を設定することが できます。

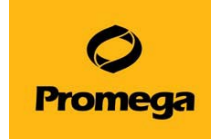

【Frequency】

10/1 sec, 5/1 sec, 1/1 sec, 1/10sec, 1/60 sec の 5 種類から選択します。 X/Y sec と表示され、Y 秒あたりに X 回の測定をすることを表しています。

【Total number of measurement】

何回の測定をするのかを設定します (2~1000)

例① : Frequency 10/1 sec, Total number of measurement 1,000 の場合 1 秒間あたり 10 回のペースで、合計 1,000 回の設定のため、0.1 秒間隔で 100 秒間(1 分 40 秒)の測定 を行ないます。

例② : Frequency 1/60 sec, Total number of measurement 10 の場合 60 秒あたりに 1 回のペースで、合計 10 回の設定のため、1 分間隔で 10 分間の測定を行ないます。

注意 : Kinetics Mode の測定結果は、本体のタッチパネルに表示されません。プリンターまたは Spread Interface Software により接続した PC にのみ表示されます。

### **Lid Start**

タッチパネル上の"MEASUREMENT LUMINESCENCE"を押さなくても、フタの開閉のみで自動的に測定を 開始する設定になります。

【注意】 タッチパネルに **10** 分間触らないと、**GloMax 20/20** はスリープモードになり、表示が消えます。 Lid Start では、タッチパネル操作が不要なため、スリープモードにならないようにご注意ください。

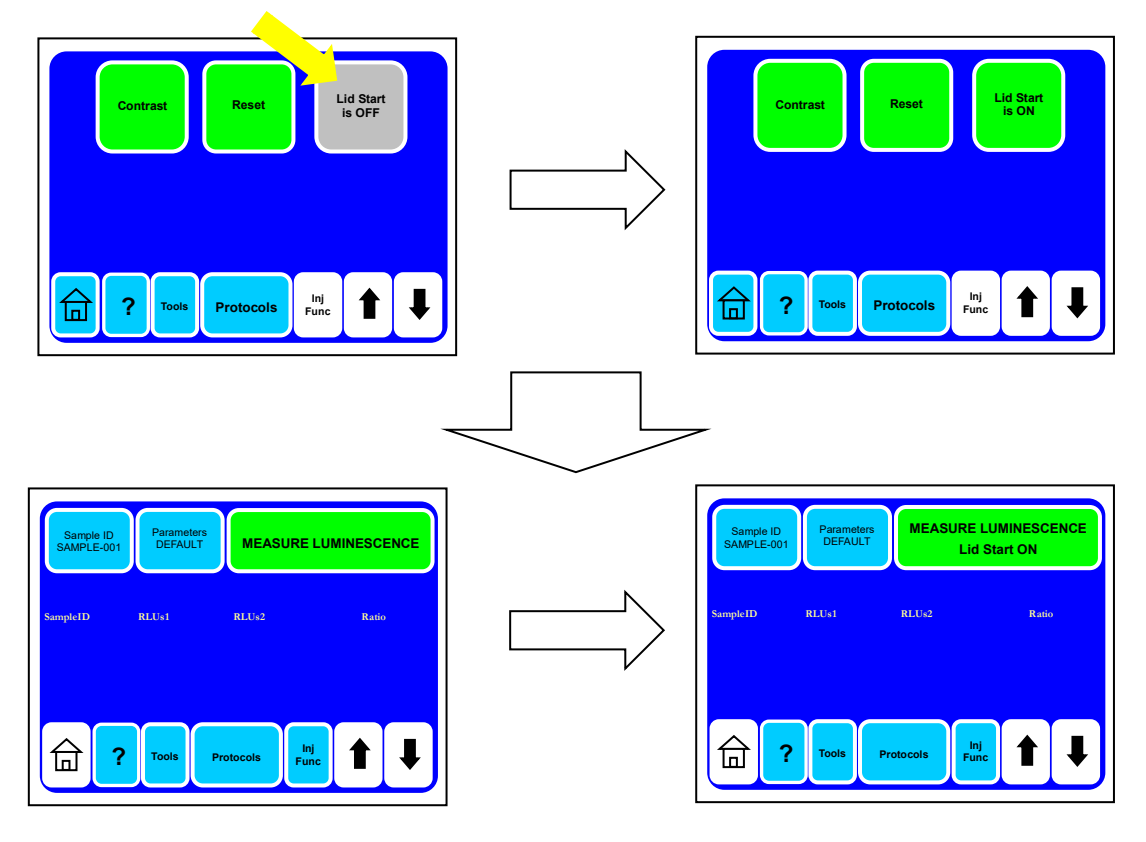

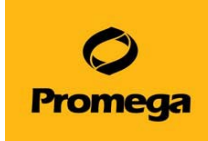

### **Fluorescent Modules**

GloMax 20/20 ルミノメーターでは、Fluorescent Module の装着により蛍光光度計としてご利用いただくこ とができます。詳細についてはプロメガ株式会社 テクニカルサービス部までお問い合わせください。

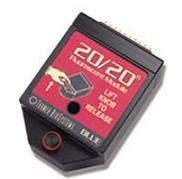

Fluorescent Module - Blue: 励起波長 465~485 nm, 蛍光波長 515~575 nm Fluorescent Module – UV : 励起波長 365~395 nm, 蛍光波長 440~470 nm

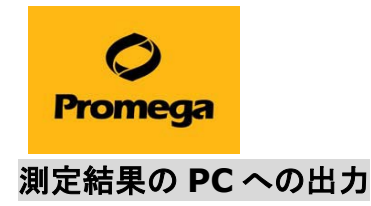

#### 必要なデバイス

PC : Windows XP、Windows7(32bit)、 USB ポートが搭載していること。 Microsoft Office Excel 2003、2007、2010(測定結果の表示に Excel が必須になります)

#### パソコンと Glomax の接続と準備

- 1. パソコンの USB ポートに GloMax の付属品の USB ケーブルを接続します。
- 2. コントロールパネルを開きます。
- 3. デバイスマネージャを開きます。
- 4. デバイスツリーでポート(COM と LPT)をクリックしてください。USB SerialPort(COM\*\*)と出ている部分 の(COM\*\*)をメモ等にお控えください。

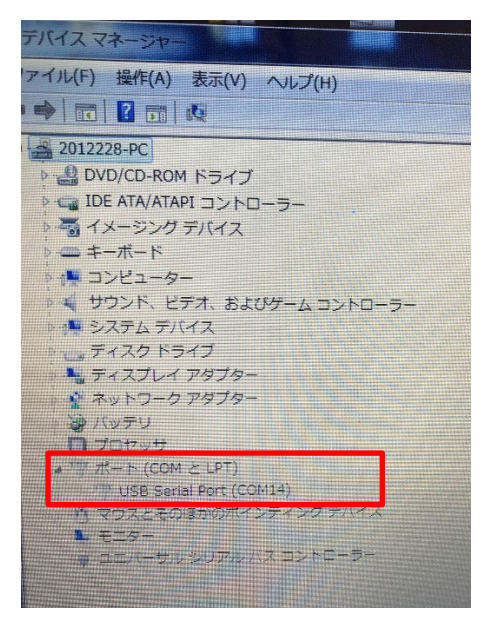

注 1:この COM \* \* はパソコンの USB ポート毎に \* \* の部分の数字が変わってしまいますので、なる べく GloMax 用で使用する USB ポートの位置は固定にしておいてください(テプラなどで GloMax 用と わかるようにしておくと便利です)

注2:もし、ポート(COM と LPT)の表示がなく、ほかのデバイス等でびっくりマークが出でいる様でした ら、プロメガにご連絡ください。

5. GloMax のソフトウェアを下記よりダウンロードしてください。 Spreadsheet Interface Software(GLOMAX SIS)というソフトウェアです。 [https://www.promega.jp/resources/software-firmware/glomax-systems/glomax-20-20](https://www.promega.jp/resources/software-firmware/glomax-systems/glomax-20-20-luminometer/) [luminometer/](https://www.promega.jp/resources/software-firmware/glomax-systems/glomax-20-20-luminometer/)

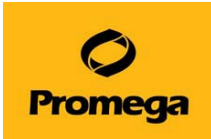

- 6. ダウンロードが完了しましたら、パソコンにインストールしてください。特に細かな設定は必要ありませ んので、画面にポップアップする項目を OK やインストールで進めてください。
- 7. Glomax の背面に USB ケーブルを接続し、電源を入れます。

#### パソコンでの測定結果の表示をさせる方法

1. Spreadsheet Interface Software(GLOMAX SIS)を起動します。

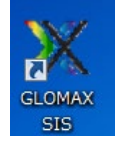

2. "Select COM Port"をクリックして、デバイスマネージャにて確認した Port 番号(COM \* \*)を選択して、OK をクリックします。

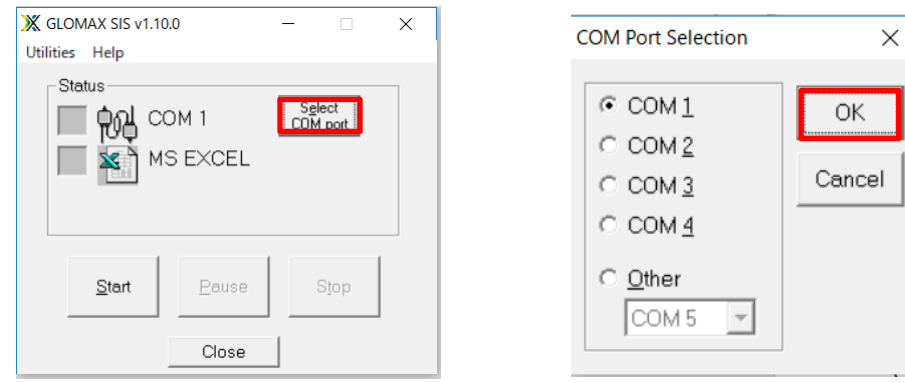

3. Start をクリックします。Status のところの COM と MS EXCEL の口に緑色のランプがつきます。そして、自 動で Excel が起動します。

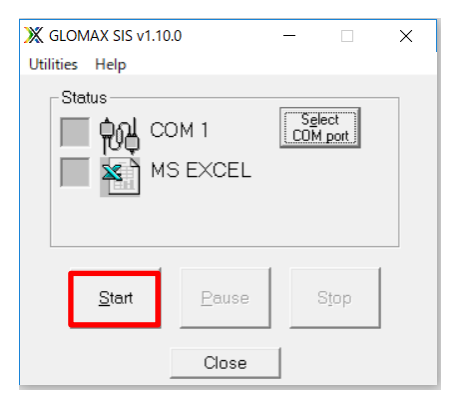

4. GloMax 20/20 ルミノメーター本体で測定すると、Excel に結果が表示されます。

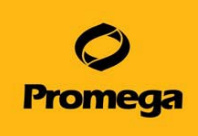

# ご不明な点は、下記までお問い合わせください。

プロメガ株式会社

TEL : 03-3669-7980

E-Mail : prometec@jp.promega.com